## **COVID-19 – Adding, Removing and Changing an Infectious Risk Alert COVID-19 - Adding, Removing and Changing an Infectious Risk Alert**

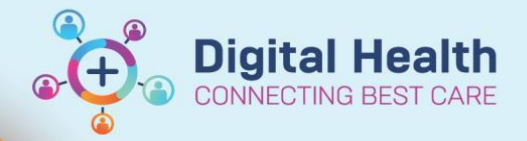

**Digital Health Quick Reference Guide** 

# **This Quick Reference Guide will explain how to: add, remove and change an infectious risk alert for COVID-19.** Assessment of the patient's risk should be performed using the latest Western Health Case definition and Risk assessment, De-isolation and Cohorting of inpatients tested for COVID-19 guidelines on

<https://coronavirus.wh.org.au/>

## **COVID-19 – Adding an Infectious Risk Alert**

1. Select **"Dx Problems/Alerts"** from the Table of Contents and select **"Add**" in Problems.

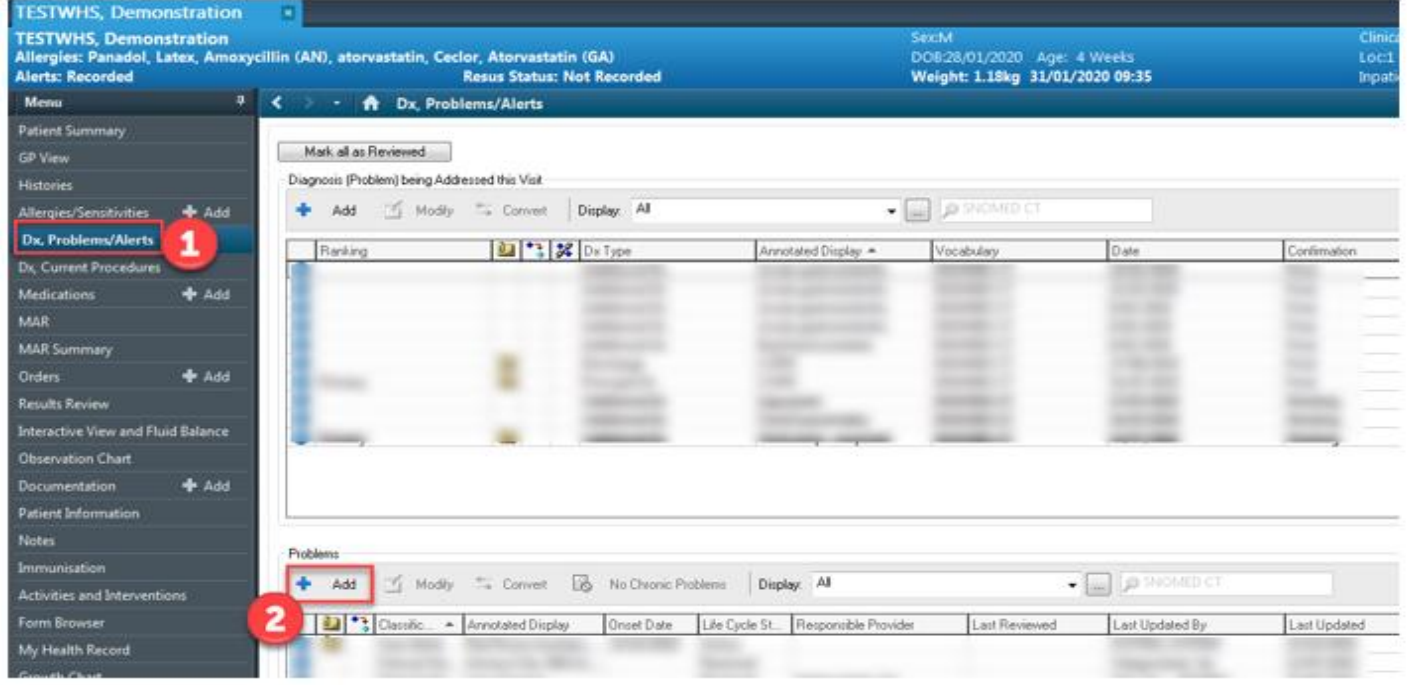

2. Select "**Folders**" and **"Common Alerts"**

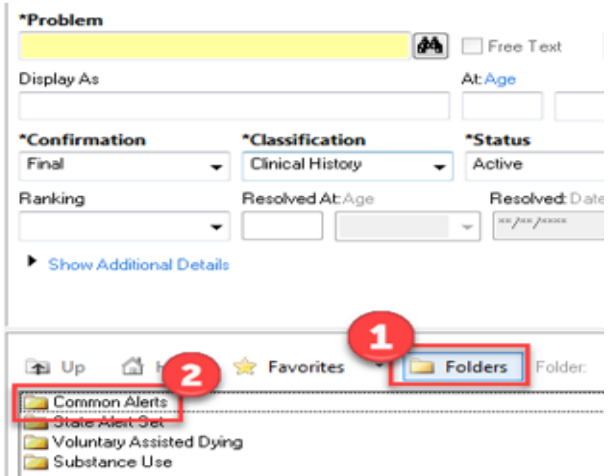

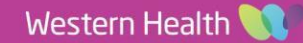

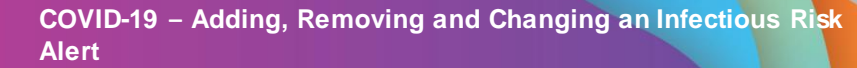

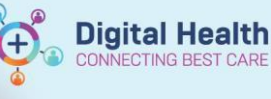

3. Select the "Infectious Risk" folder

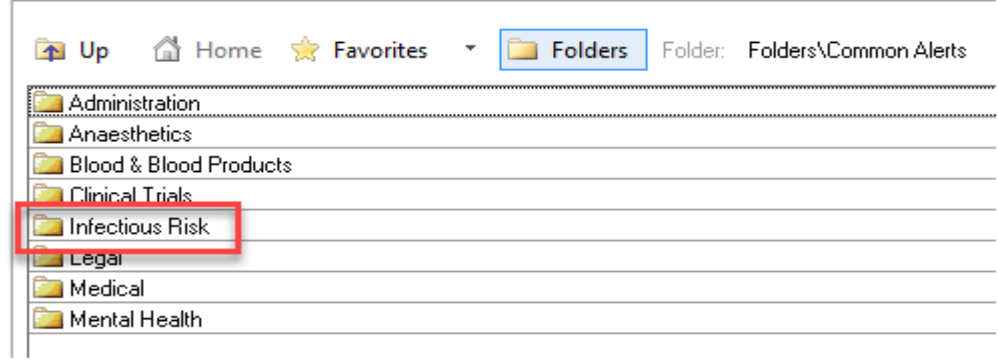

- 4. Select the appropriate Infectious Alert according to the definitions on WH Coronavirus website:
	- **Infectious Risk - COVID-19 Close Contact**
	- **Infectious Risk - COVID-19 Confirmed**
	- **Infectious Risk - COVID-19 Suspected**
- 5. Select  $\begin{array}{|c|c|} \hline \text{OK} & \text{and refresh the chart} \end{array}$
- 6. The banner bar will now show "Alerts: Recorded"

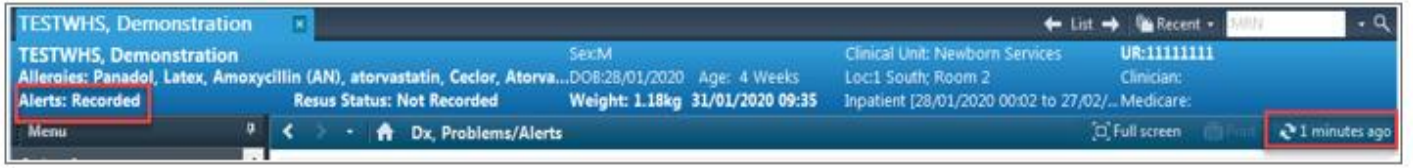

### **COVID-19 – Resolving and Cancelling an Infectious Risk Alert**

Once COVID-19 results return, alerts need to be updated or removed in accordance with WH guidelines.

1. Select **"Dx Problems/Alerts"** from the table of contents and select "**Modify**" in Problems

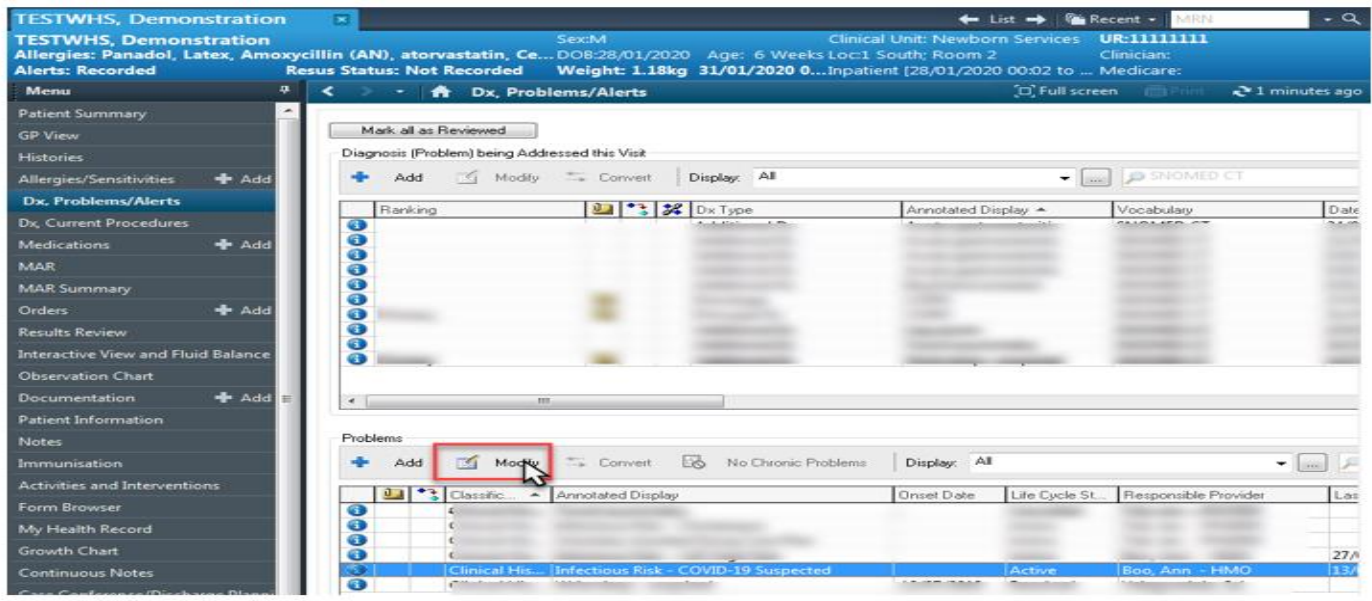

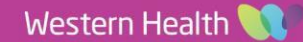

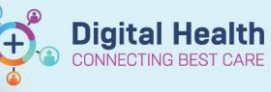

### 2. Select **'Status'** and change it to

- **'Cancelled'** for a **Suspected** alert where the patient can be de-isolated
- **'Resolved'** for a **Confirmed** alert where the patient can now be de-isolated

#### 3. Press "**OK**"

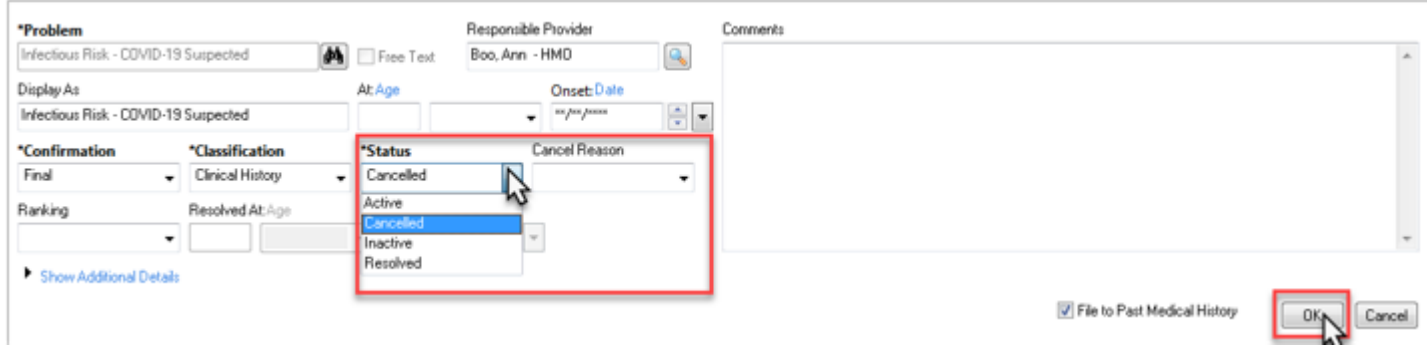

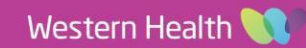